## **Manual Activation**

Before you start using PrivateWave you must configure a SIP account that has to be present and enabled on one PrivateServer . In this section you will be guided to execute the Activation Wizard that will help you to configure the software by simply providing the server address and the user credential (id and password). This is called **Manual Activation**.

- **SIP Server**: registrar hostname
- **Username**: SIP account assigned to you
- **Password**: password used to authenticate you

You'll need one valid **License code** as well, to be inserted at the end of Manual Activation process.

## **BlackBerry**

Start the activation wizard and insert your SIP account data. Before trying to connect to your SIP server, PrivateWave will check your connection to Internet. If the network is correctly configured, PrivateWave will check your SIP account data. If the activation wizard has been completed successfully, PrivateWave is ready to use.

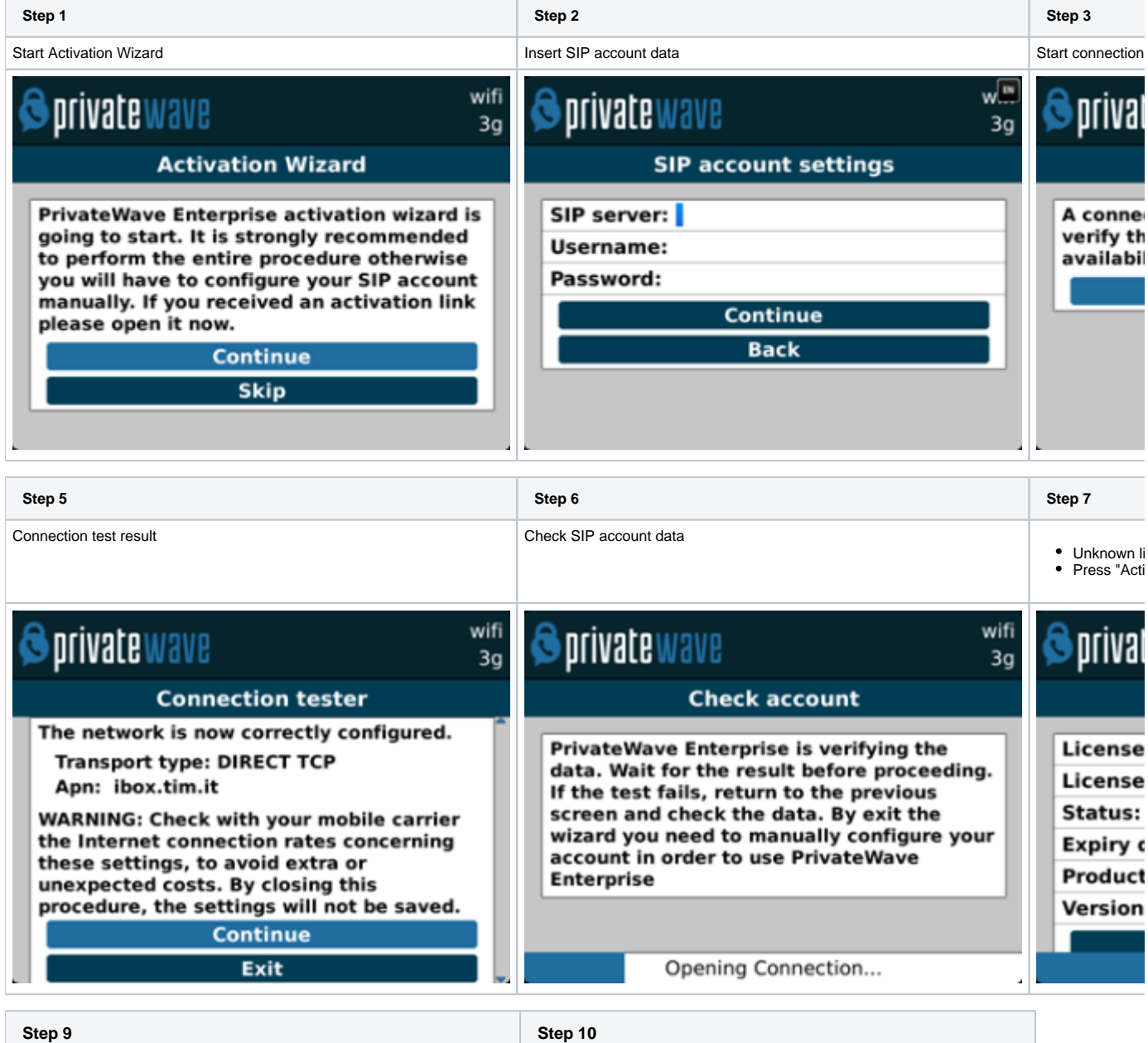

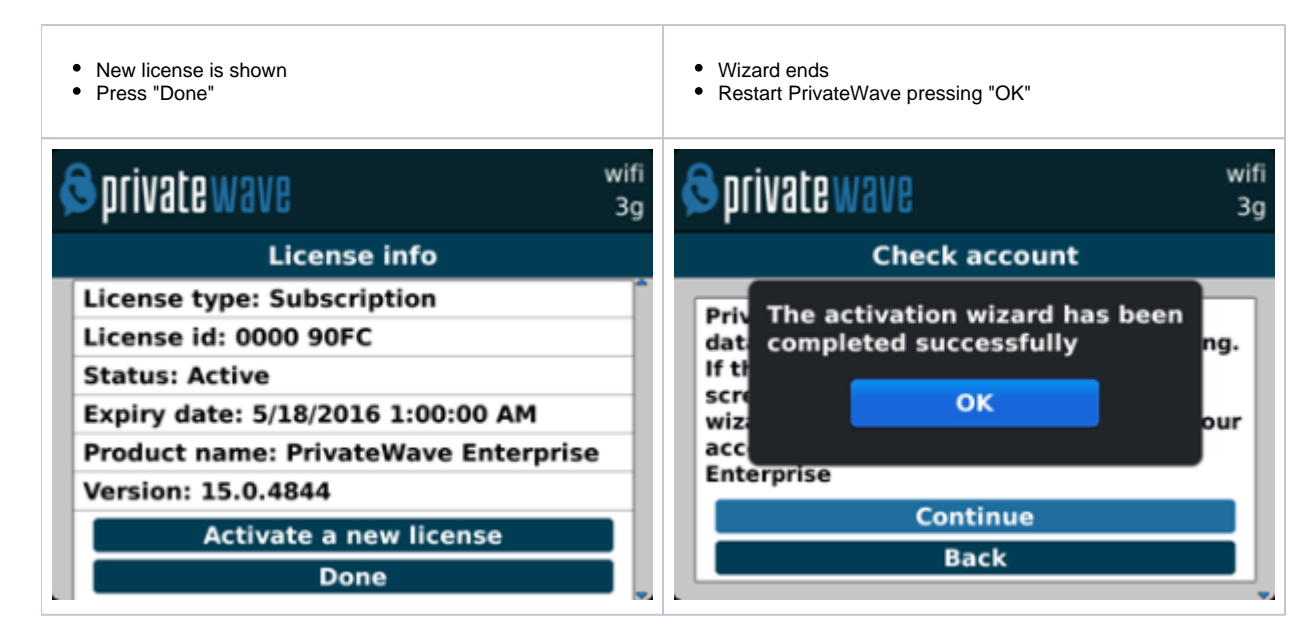

## iPhone

Start the activation wizard and insert your SIP account data. Before trying to connect to your SIP server, PrivateWave will check your connection to Internet. If the network is correctly configured, PrivateWave will check your SIP account data. If the activation wizard has been completed successfully, PrivateWave is ready to use.

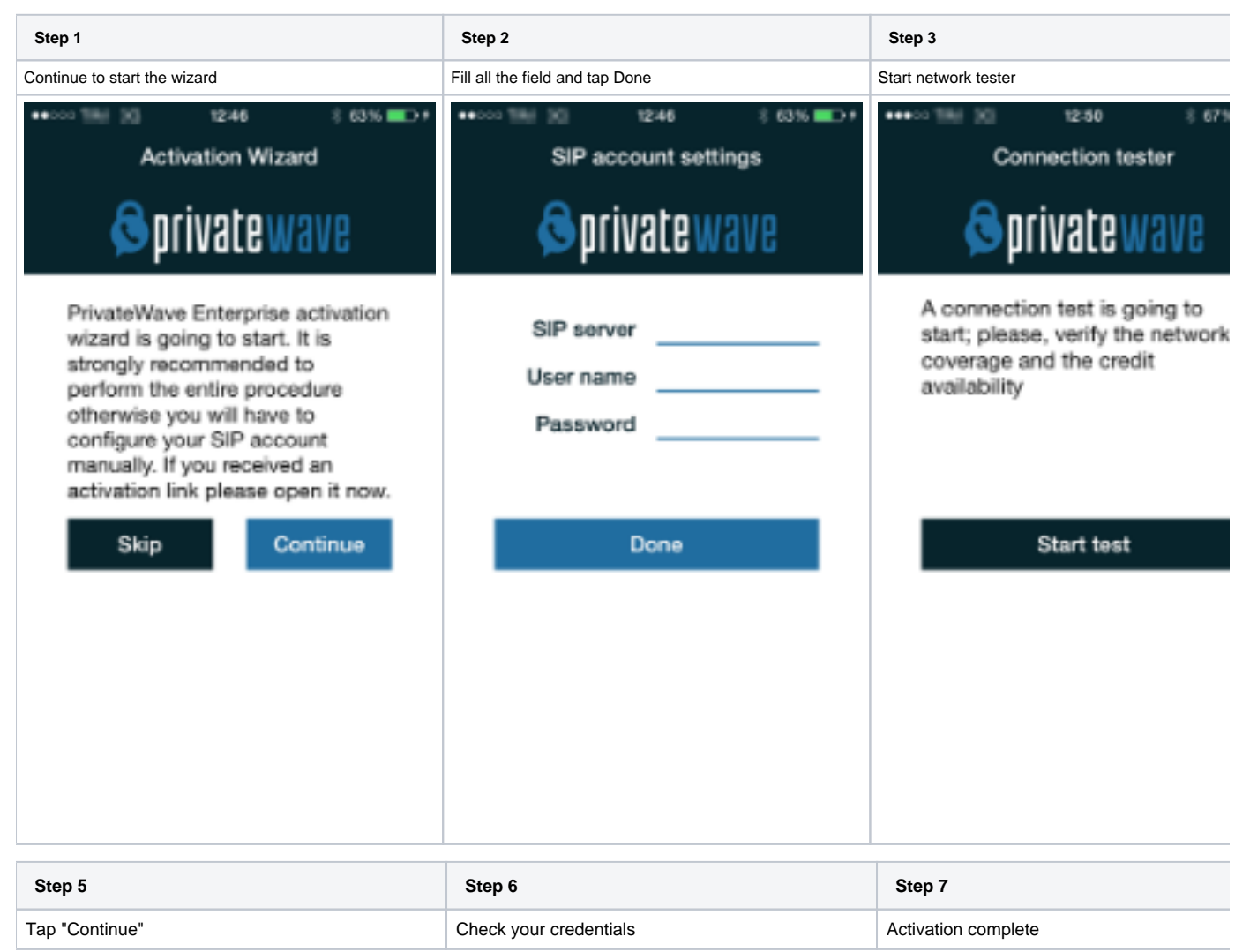

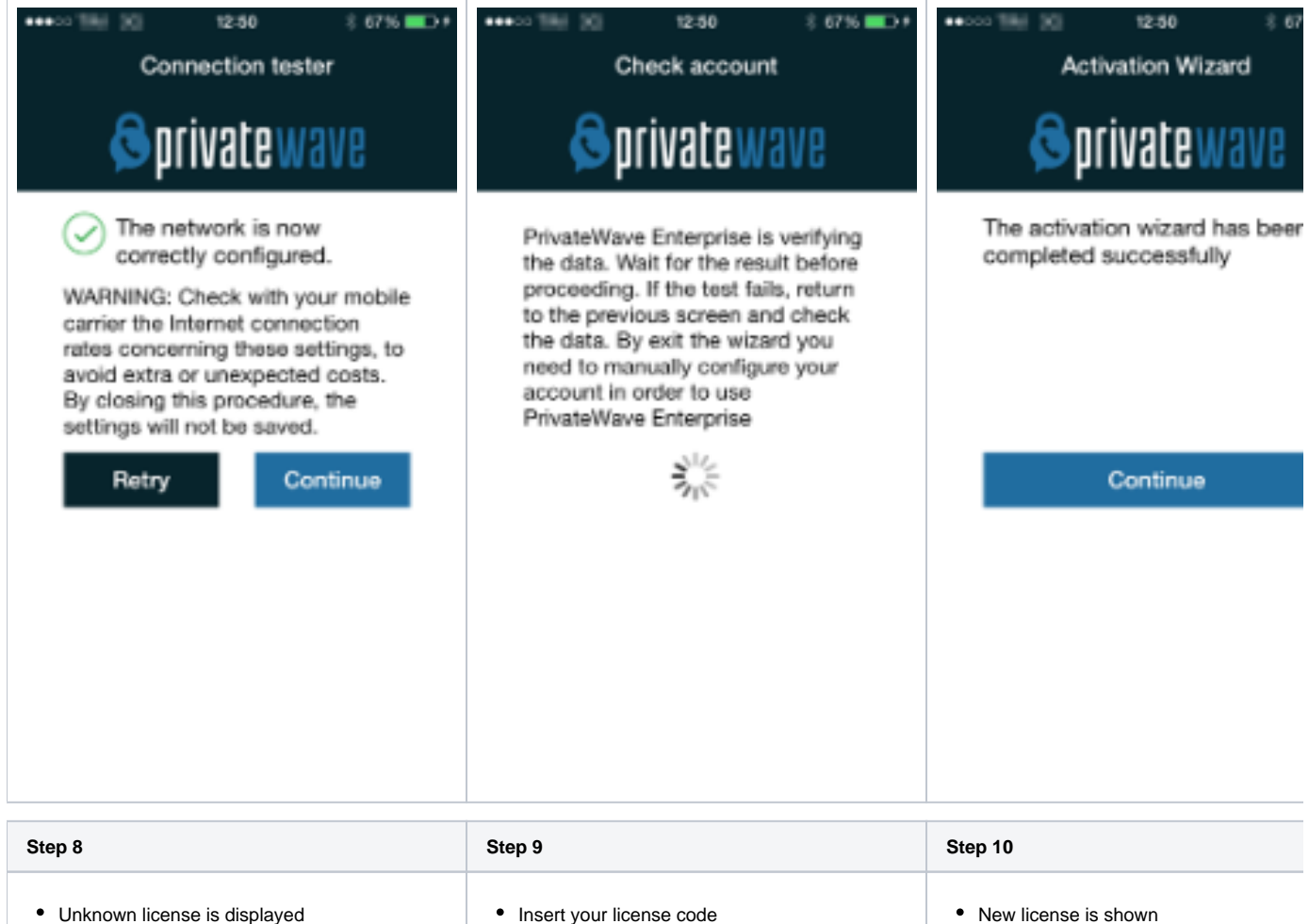

- 
- Press "Activate a new license"
- Insert your license code
- Press "OK"
- 
- Press "Done" to start using PrivateWav

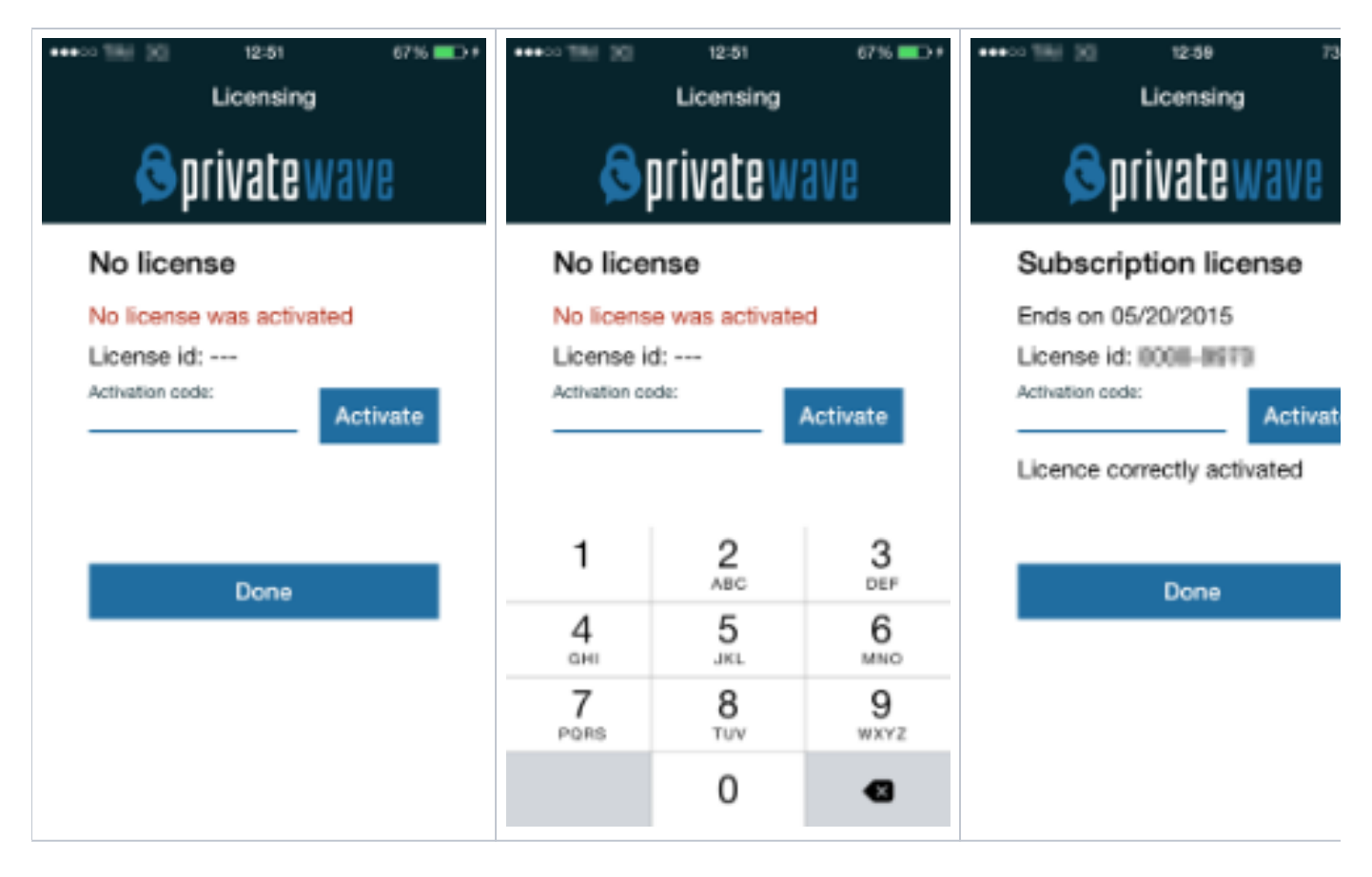

## Android

Start the activation wizard and insert your SIP account data. Before trying to connect to your SIP server, PrivateWave will check your connection to Internet. If the network is correctly configured, PrivateWave will check your SIP account data. If the activation wizard has been completed successfully, PrivateWave is ready to use.

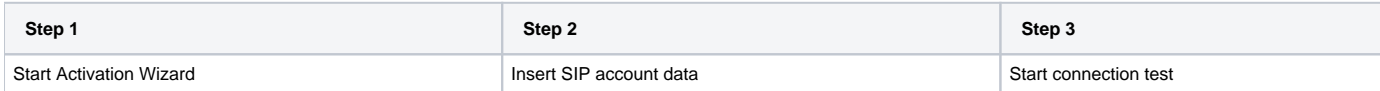

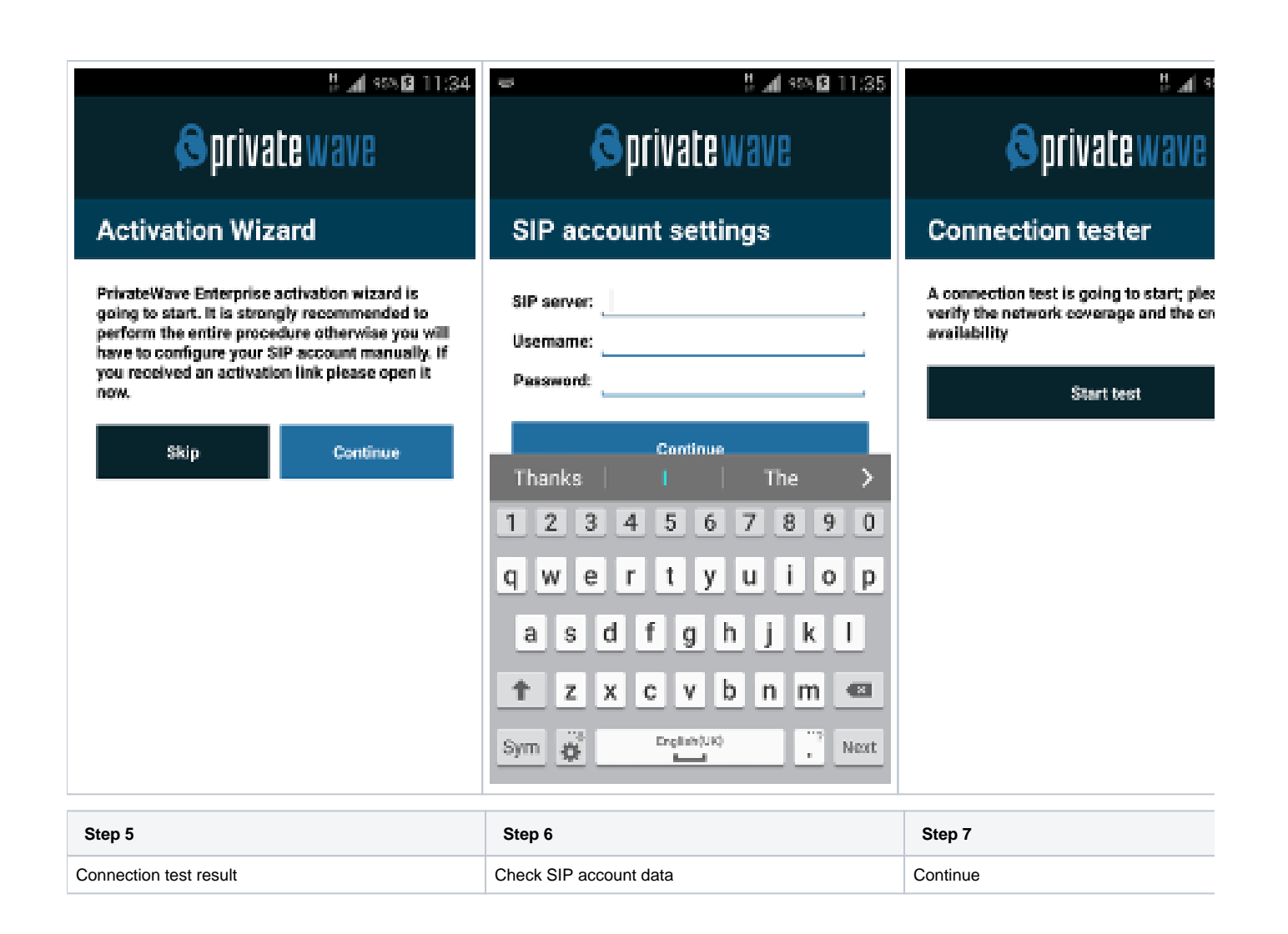

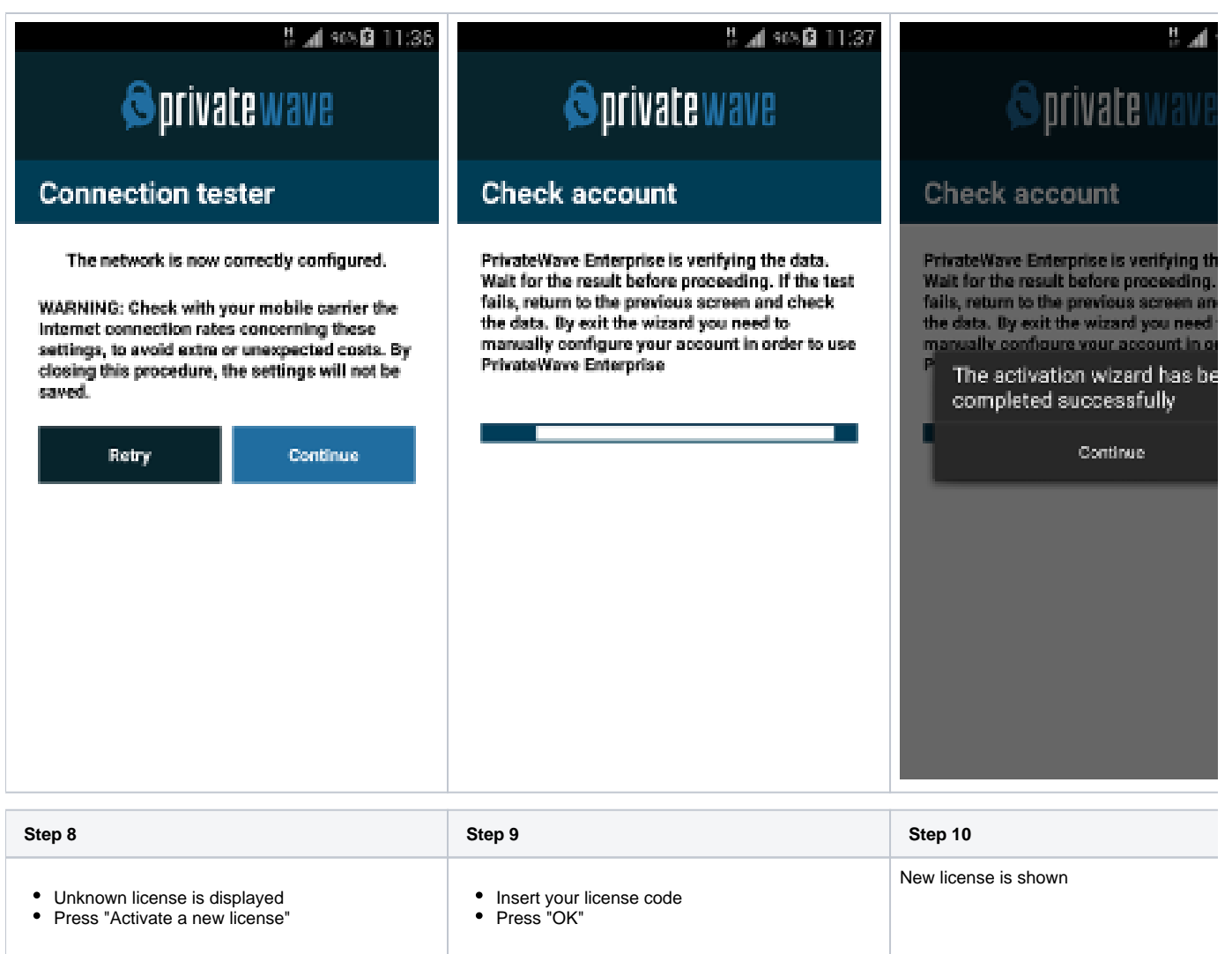

L.

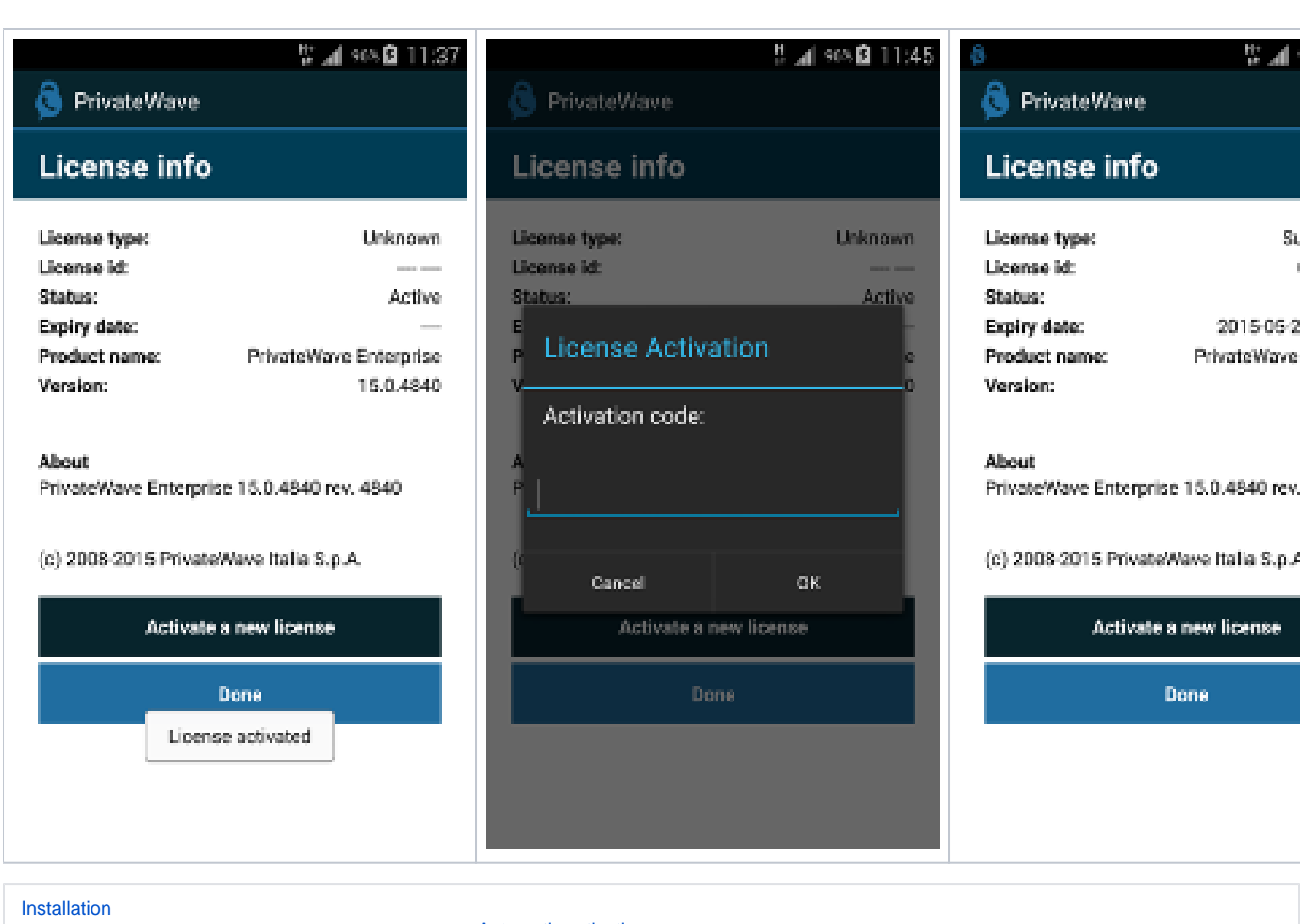

[Automatic activation](https://support.privatewave.com/display/EVSS160/Automatic+activation)